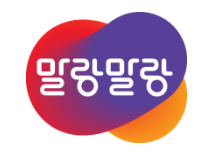

# Altium Designer 19

2019.8.5

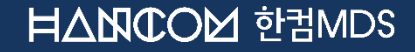

Altıum.

4. NC Drill 크기 설정

- 8. 거버파일 기반 PCB 데이터 생성
- 3. 레이어 보기 ON/OFF 설정 7. Netlist 주줄
- 2. 거버파일에서 NC-Drill 만들기 6. 레이어 설정
- 1. 거버파일 불러오기 5. 레이서 순서 설정

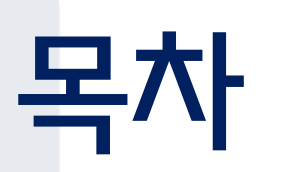

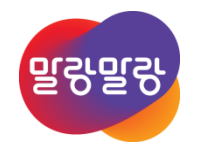

# 거버파일 불러오기 (1/3)

- File » New » CAM Document 실행해서 빈 CAMtastic \*.Cam 파일 생성
- CAMtastic에서 File » Import » Gerber... 을 실행해서 Gerber 파일을 가져온다.
	- $\bullet$  거버 데이터 경로설정  $\to$  파일선택  $\to$  열기
	- 본 예제에서 사용한 거버파일은 AD19 예제파일(C:\Users\Public\Documents\Altium\AD19\Examples\Mini PC\Mini

PC – WiFi\WiFi.PcbDoc)을 사용해서 거버데이터를 생성했다.

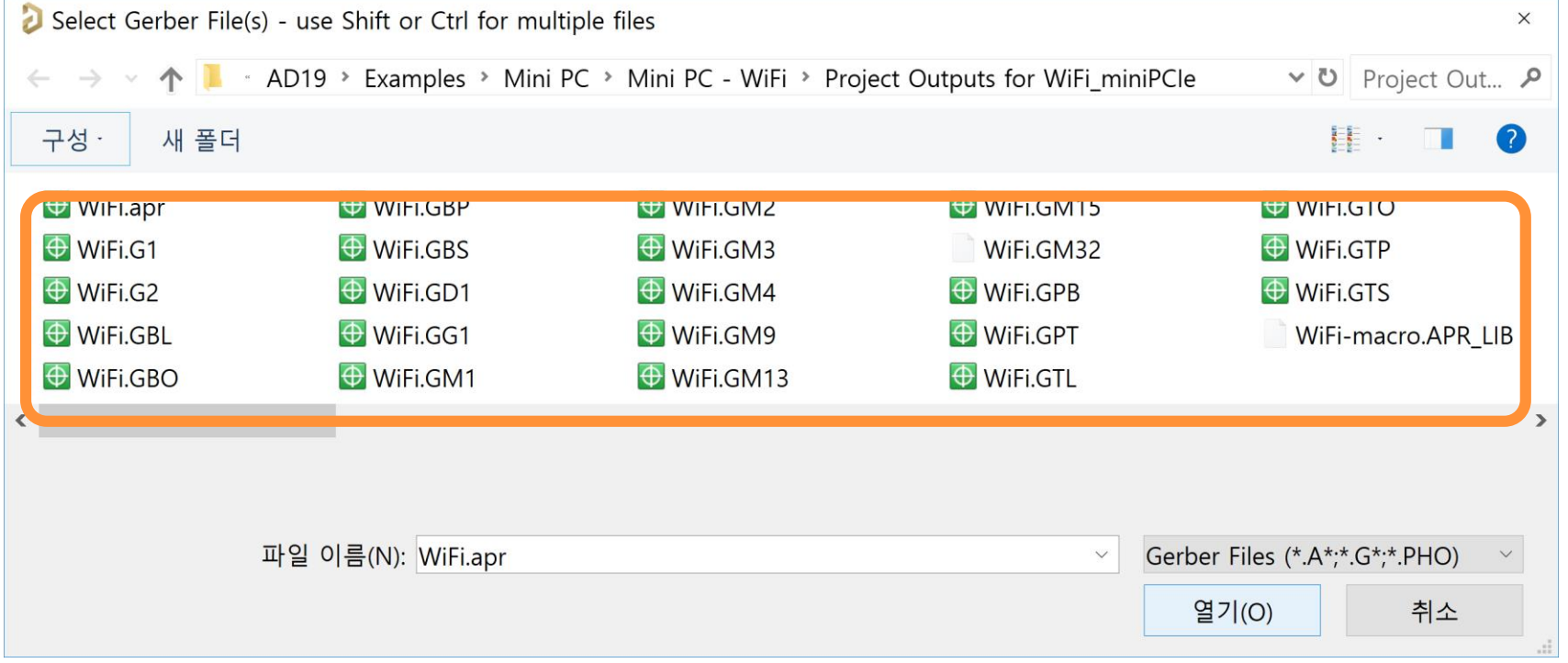

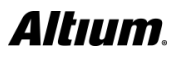

### 거버파일 불러오기 (2/3)

• 거버 가져오기 – 옵션 → 옵션 읽기 (○)... 설정 • "360도 원호 기본 사용" 항목은 기 본값이 체크되어 있지만, Zuken CR-5000으로 제작된 Gerber의 경우에는 원호의 표현 방식이 국제

> 표준과 다르기 때문에 반드시 체크 를 해제해야 한다.

• 거버 가져오기 – 옵션 → 설정 (S)… 설정

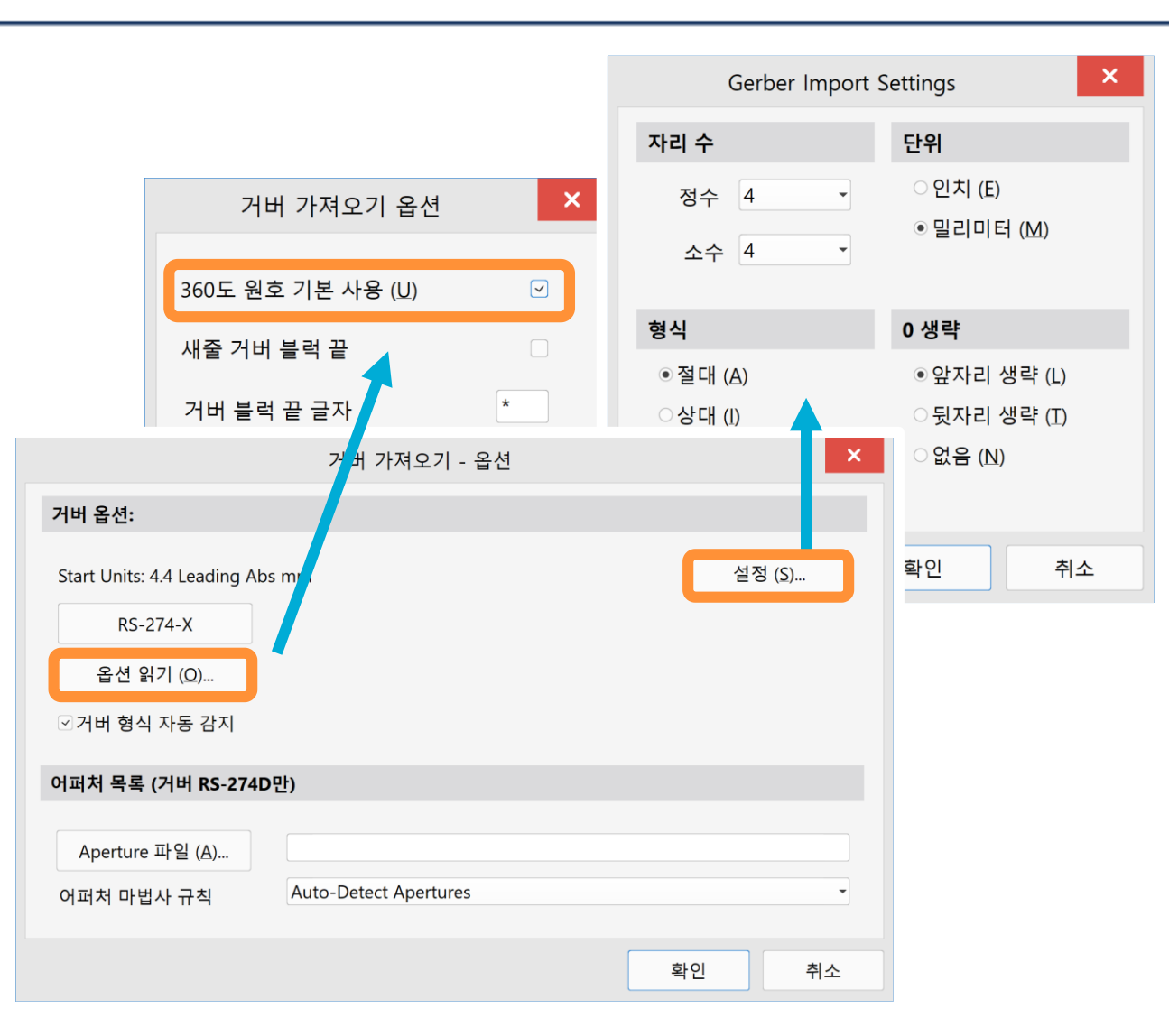

#### 거버파일 불러오기 (3/3)

• CAMtastic에서 Gerber 파일을 불러오면 모든 레이어를 확인할 수 있다.

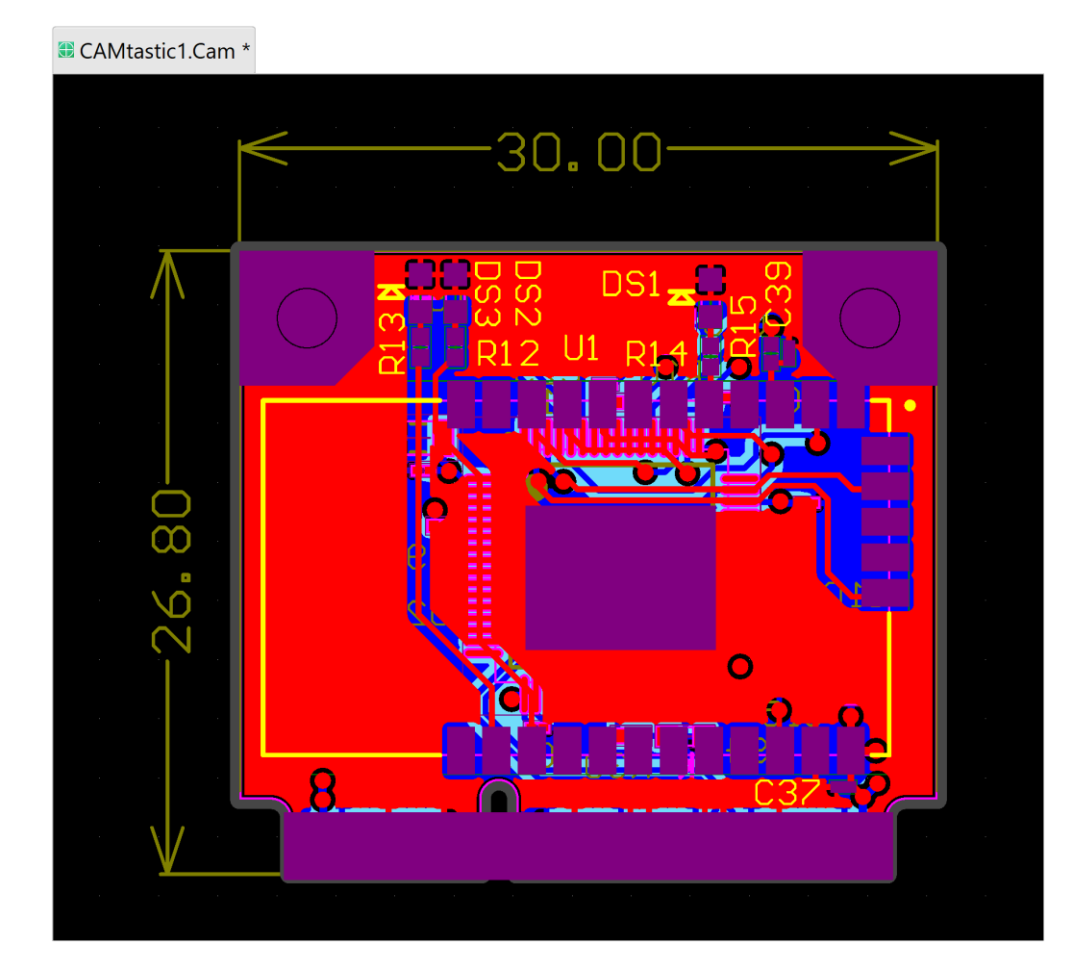

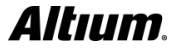

# 거버파일에서 NC-Drill 만들기 (1/6)

- Altium Designer 리버스엔진을 사용해서 Gerber 파일 기반 PCB 제작시 NC-Drill이 있어야 한다. 별도의 NC-Drill 하며 Gerber파일을 이용해 NC-Drill을 생성한다. 패드를 표현한 레이어를 사용해서 Drill데이터를 생성하므로 TOP Layer, Bottom Layer를 이용해서 패드를 생성할 수 있다.
- CAMtastic 패널에서 Top레이어만 체크하여 TOP레이어만 표현한다.

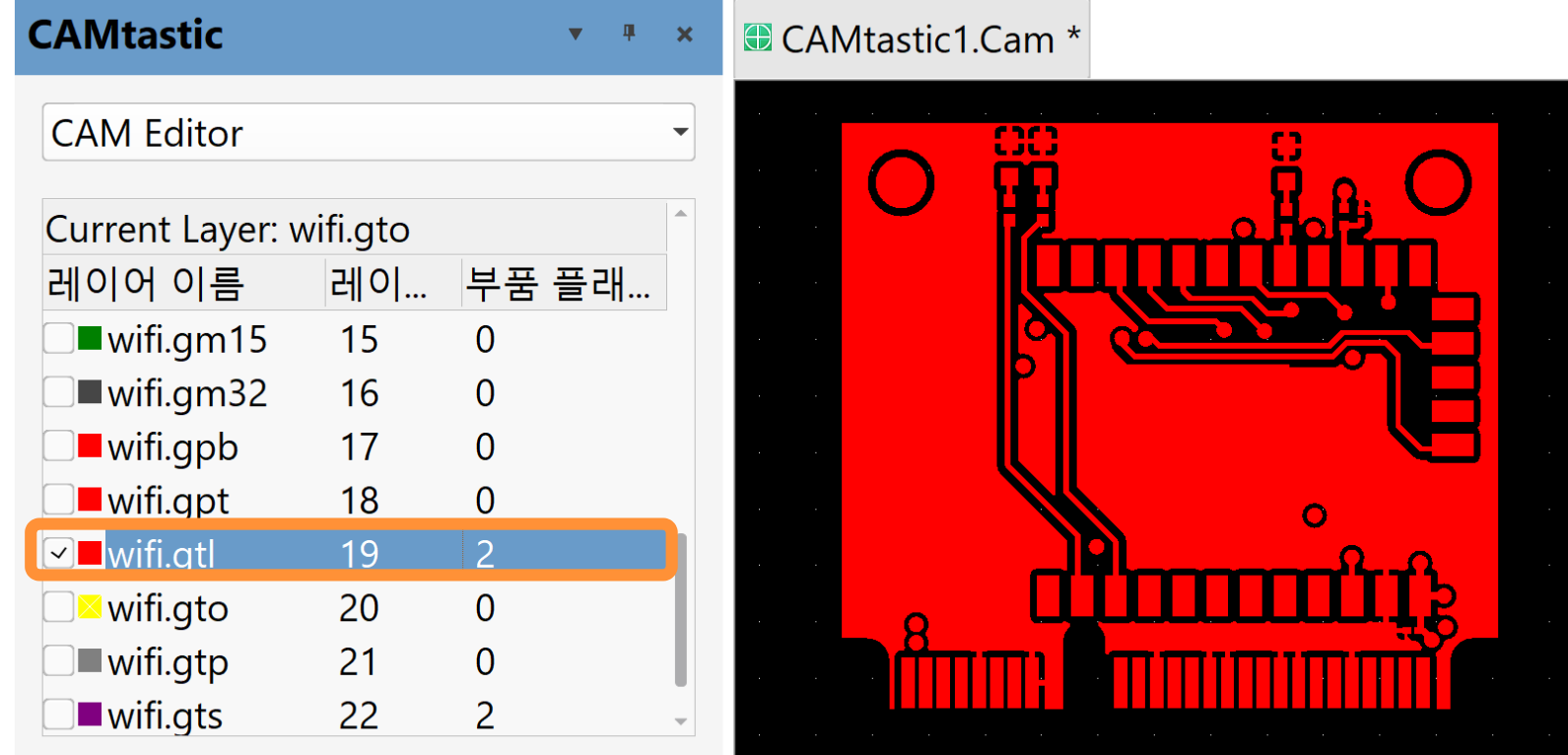

# 거버파일에서 NC-Drill 만들기 (2/6)

- Top 레이어에서 NC-Drill을 추출해서 저장할 수 있도록 <u>E</u>dit »  $L$ ayers »  $\underline{A}$ dd...를 선택해서 새로운 레이어를 추가한다.
- 신규 레이어 이름을 'nc-drill'로 설정한다.
	- (대문자, 한글 사용 불가)
- CAMTtastic 패널에서 추가한 레이어(nc-drill)를 확인한다.
- <u>E</u>dit » Layer » Co<u>p</u>y to Layers 실행 → <u>E</u>dit » Selection »  $T$ race (Ctrl + T) 실행  $\rightarrow$  레이어 범위 선택

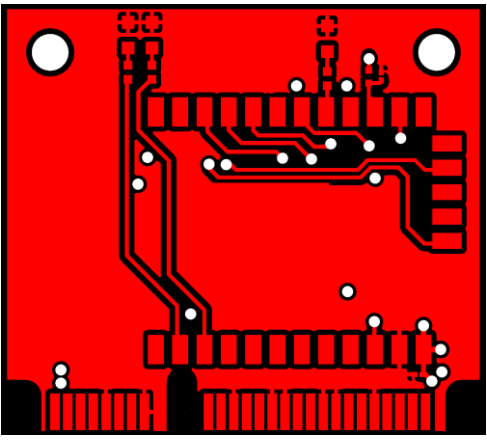

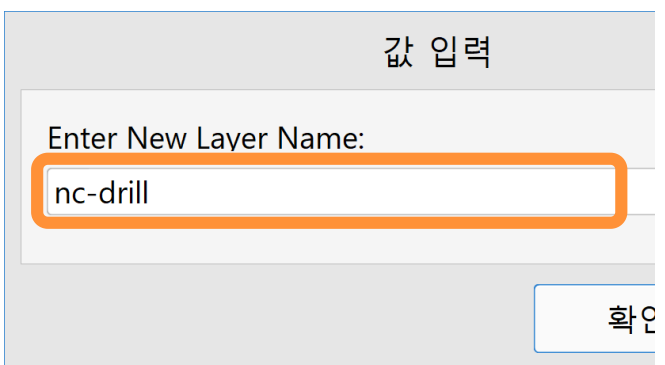

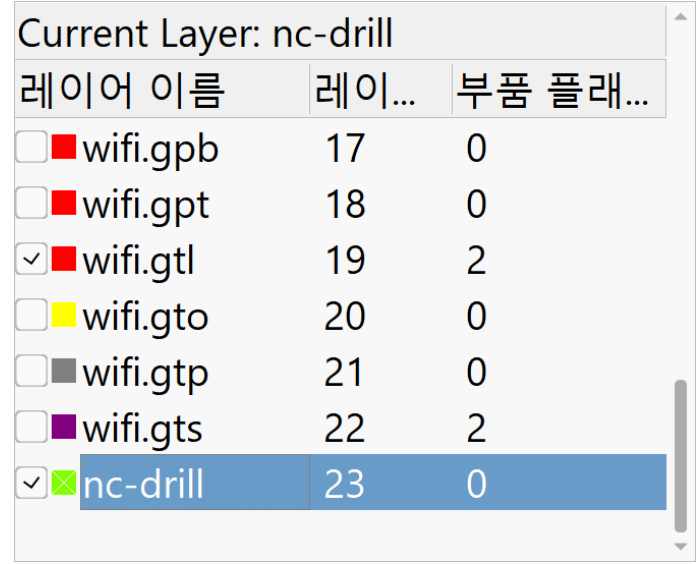

#### Altıum

## 거버파일에서 NC-Drill 만들기 (3/6)

- 아래 그림처럼 패드 영역을 모두 선택
- → 마우스 오른쪽 버튼 클릭
- → Select Layers To Copy 창에서 선택한 객체를 붙여넣기 할 레이어 선택한다.
- 앞에서 새로 생성한 nc-drill 레이어를 선택 후 확인버튼 클릭

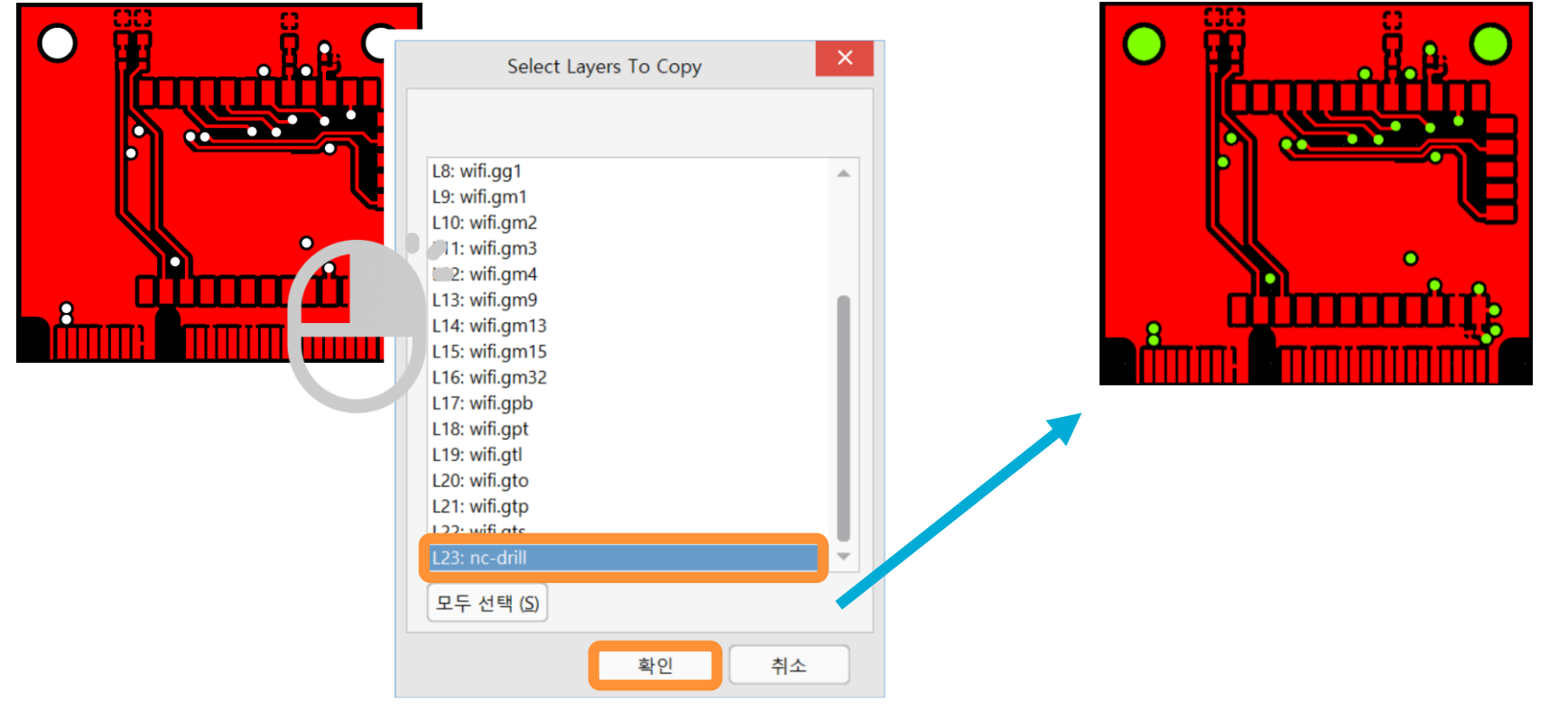

### 거버파일에서 NC-Drill 만들기 (4/6)

#### • CAMtastic 패널에서 nc-drill 레이어만 체크하면 복사된 레이어만 확인할 수 있다.

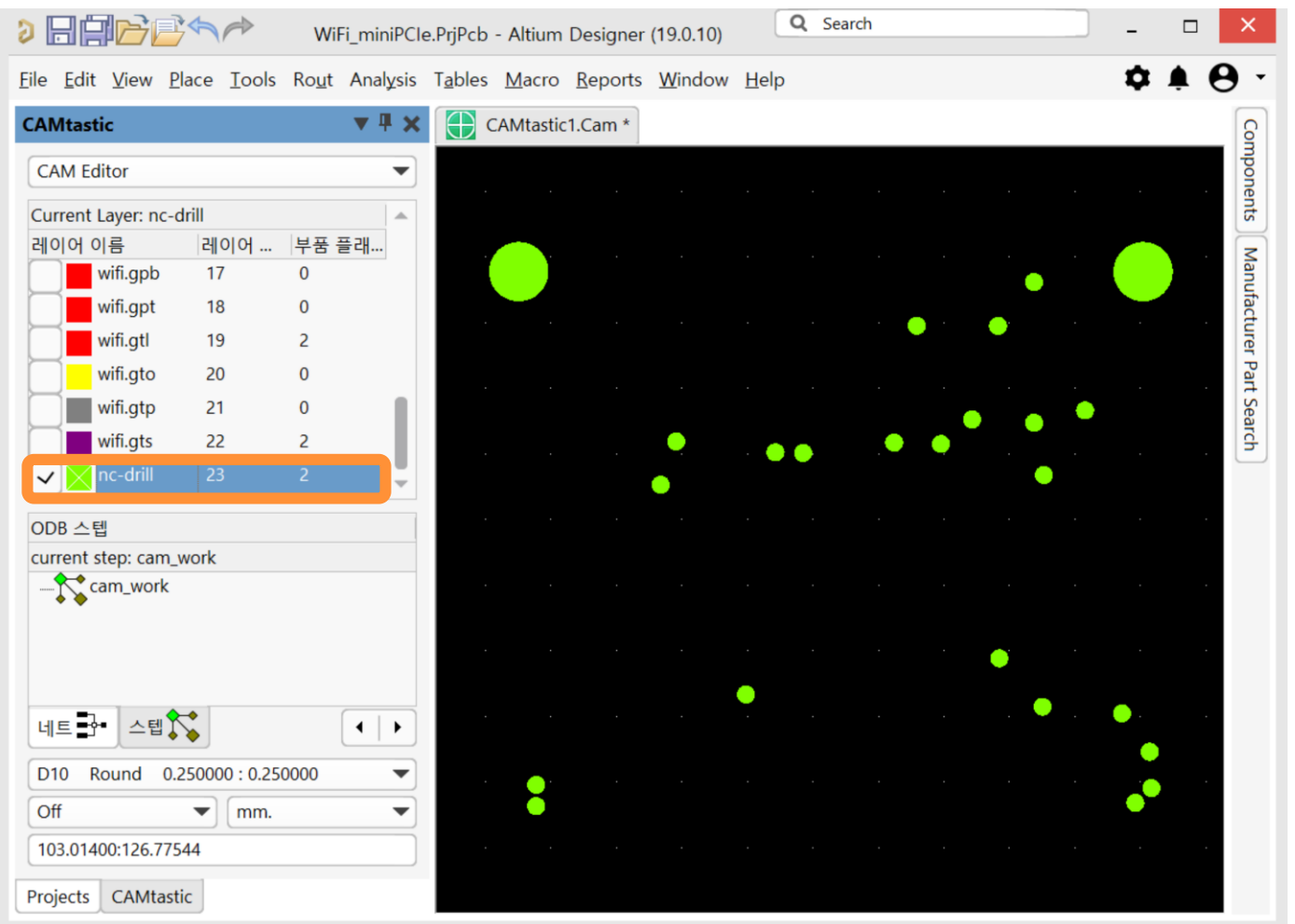

Altıum.

### 거버파일에서 NC-Drill 만들기 (5/6)

- 현재 복사한 레이어를 드릴로 변경한다.
	- (CAM Tastic은 CAM편집기 모드와 NC편집기 모드가 있으며 각 모드에 따라 사용이 제한되므로, 레이어를 NC Drill 편집기 모드로 변경해 해야 한다.)
- View » NC Editor… 클릭
- Place » Dr<u>i</u>ll » Create Drill(s) 클릭
- Drill로 변경할 레이어 범위를 선택 → 마우스 오른쪽 버튼 클릭

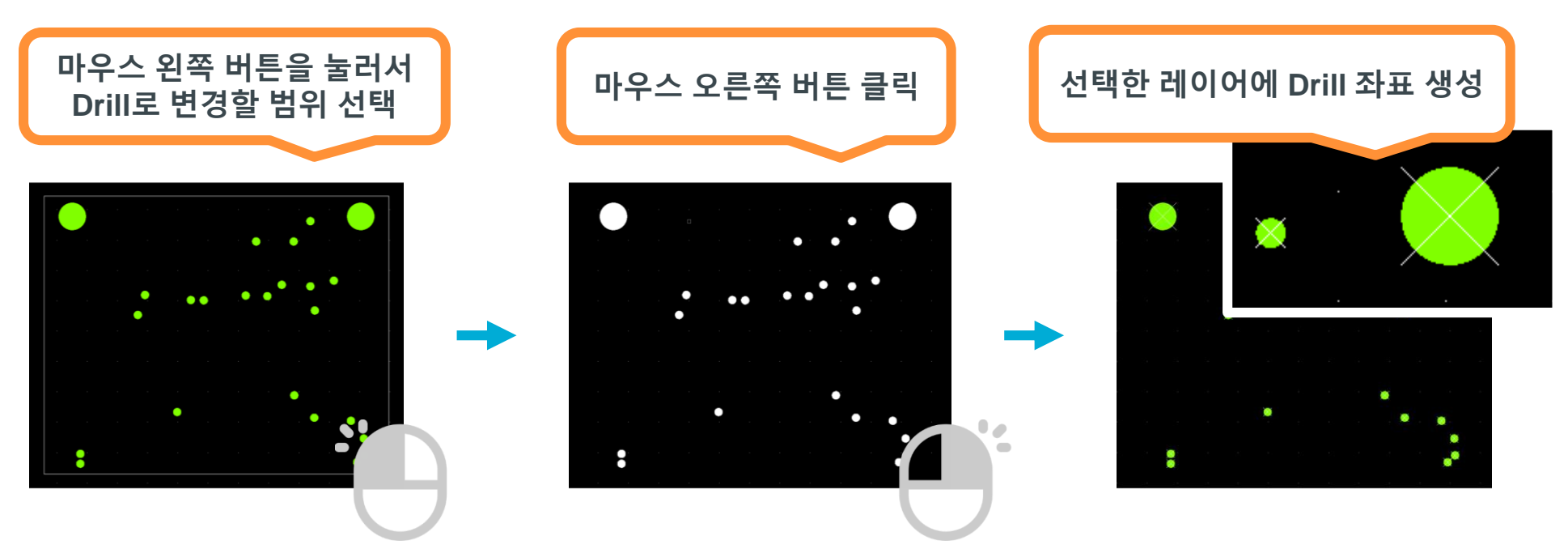

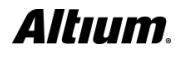

### 거버파일에서 NC-Drill 만들기 (6/6)

• Tobles » Layers...메뉴를 실행한다. • 레이어 테이블 창에서 앞에서 생성한 "nc-drill" 레이어의 타입을 Temporary에서 Drill Top으로 변경한다.

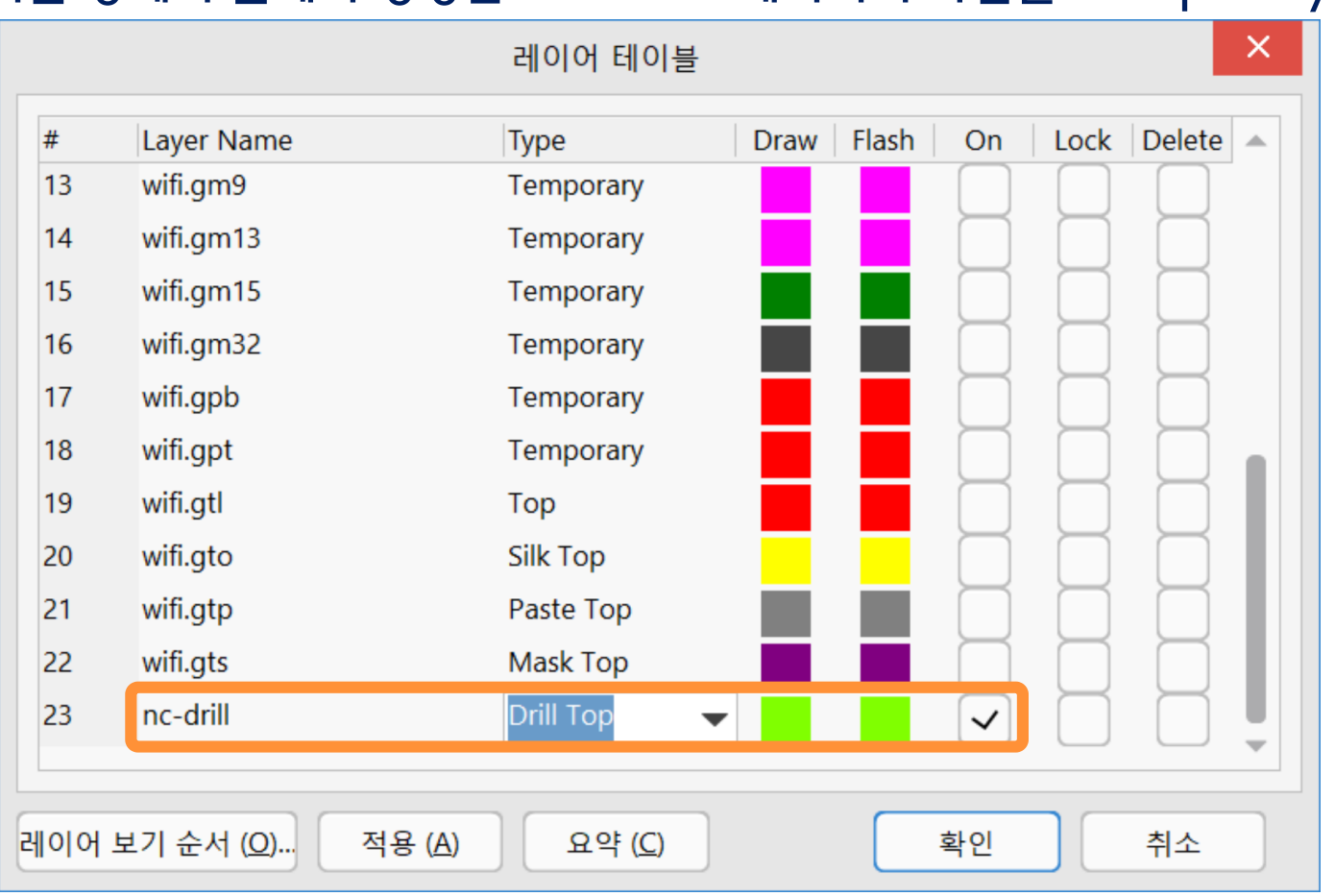

#### 레이어 보기 ON/OFF 설정

#### • CAMtastic패널에서 마우스 오른쪽 버튼 클릭 → 팝업 메뉴에서 All ON 선택

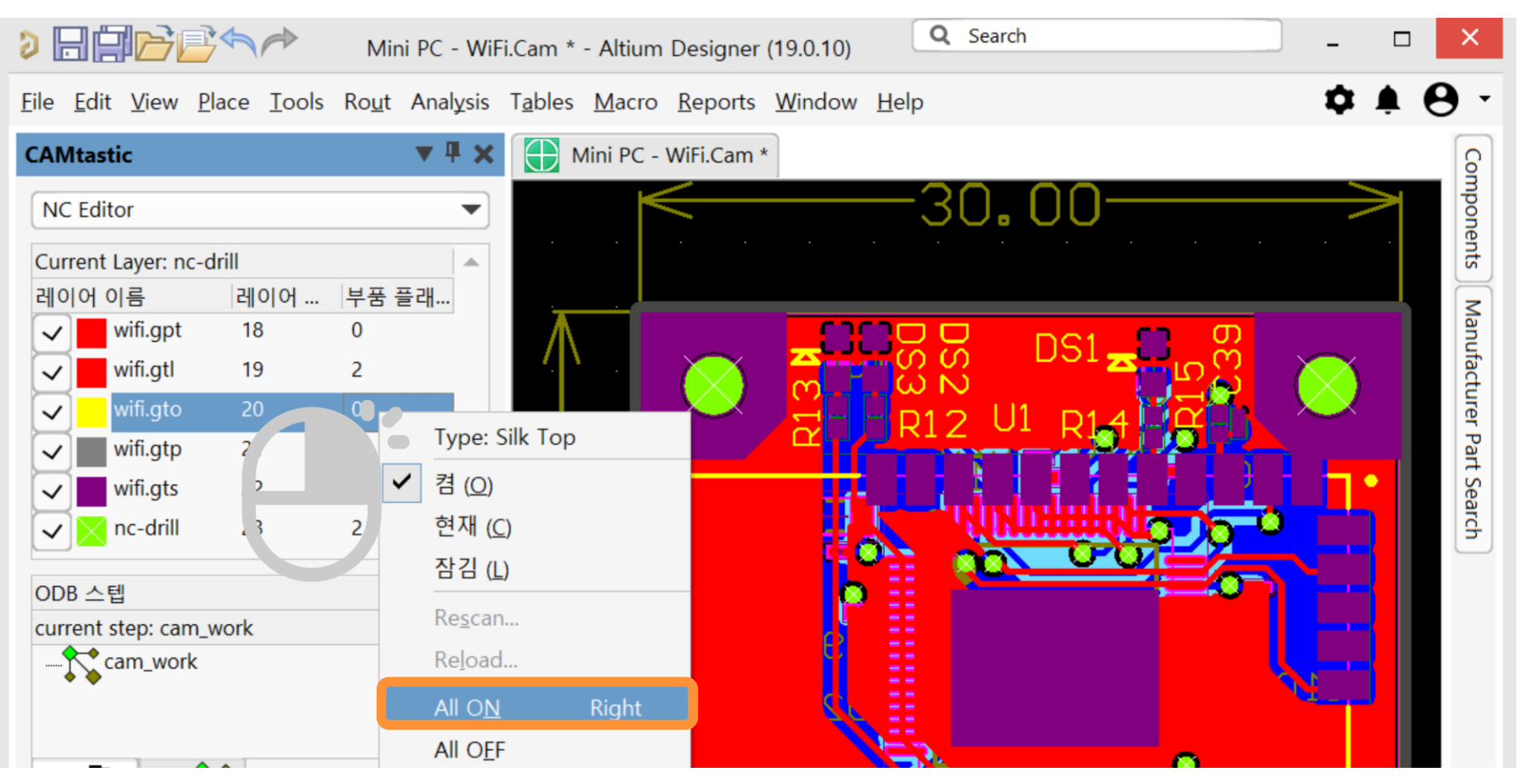

#### NC Drill 크기 설정

- $\cdot$  Tobles » NC Tools...를 선택하면 툴 테이블을 확인할 수 있다.
	- Size 셀에서 사용자가 원하는 Drill크기로 변경할 수 있으며, 현재 Drill 크기는 0.7mm와 2.3mm를 사용 중이다.

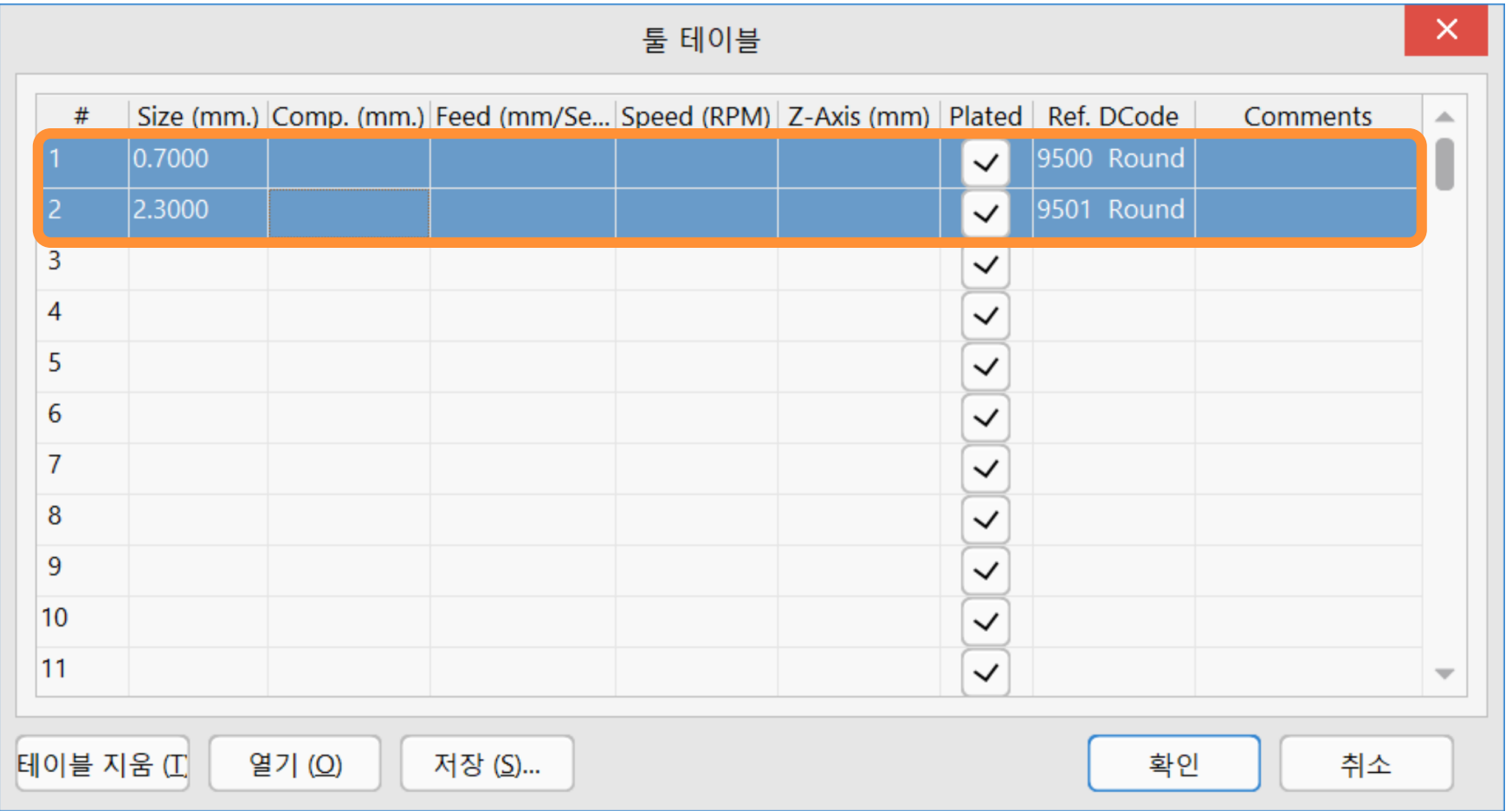

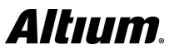

#### 레이서 순서 설정

• Altium Designer에서는 Gerber를 읽을 때 파일 이름에 따라서 순차적으로 가져온다. 실제 물리적인 구성은 다를 수 있으므로 Toble » Layer Order...를 실행해서 신호 레이어의 물리적 순서를 변경한다.

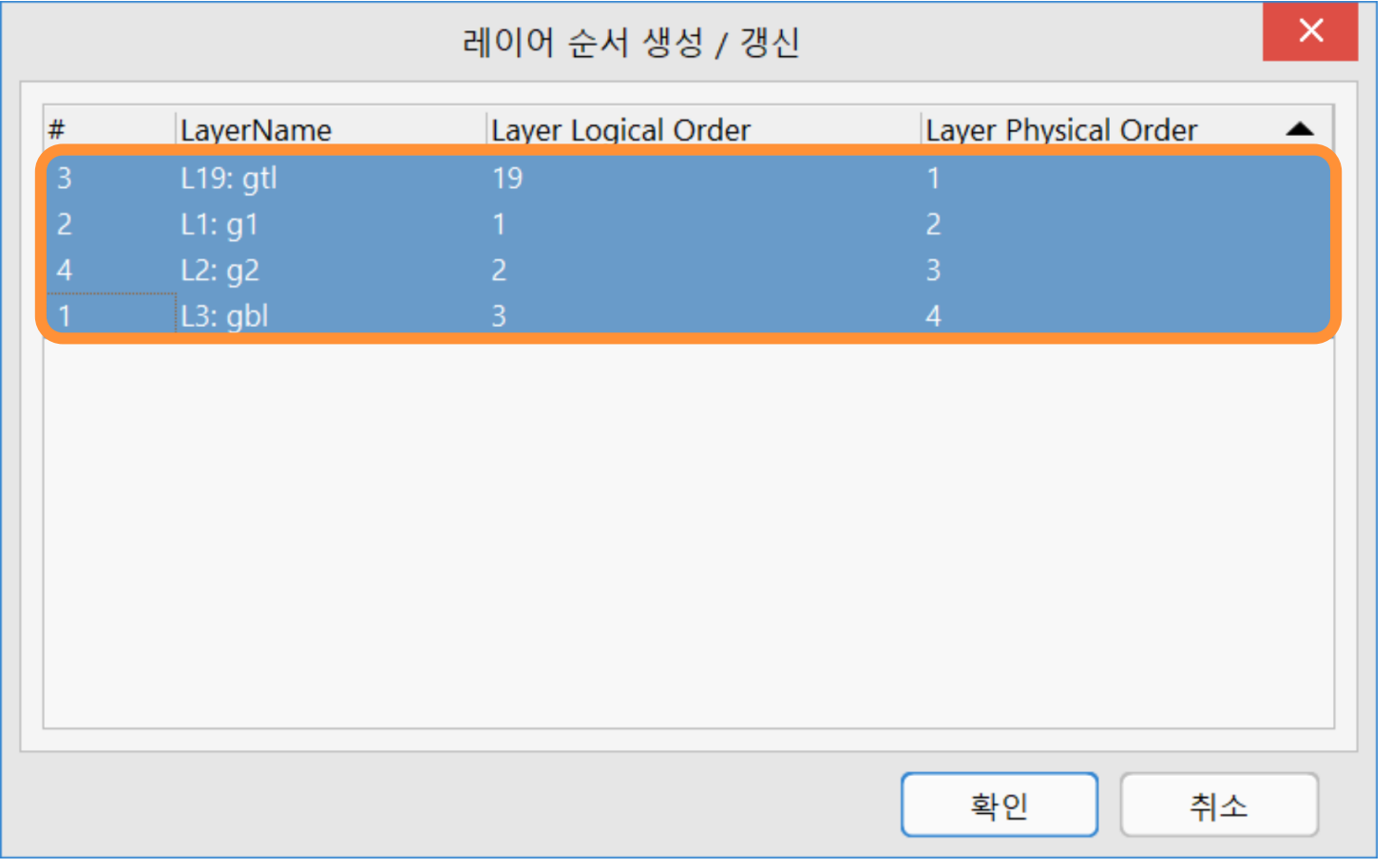

#### 레이어 설정

#### • Table » Layers Sets...를 실행 후 아래와 같이 설정한다.

- Layer Set Name : 현재 PCB는 4층 기반이기 때문에, "Top&L1&L2&Bottom"로 이름을 설정했다.
- Assigned Drill Layer : Drill 좌표가 있는 "nc-drill" 레이어 선택
- Signal/Plane Layers In Set : 입력칸에서 마우스 왼쪽 버튼 클릭후 레이어 쌍 선택 창 실행 → 포함할 레이어 선택

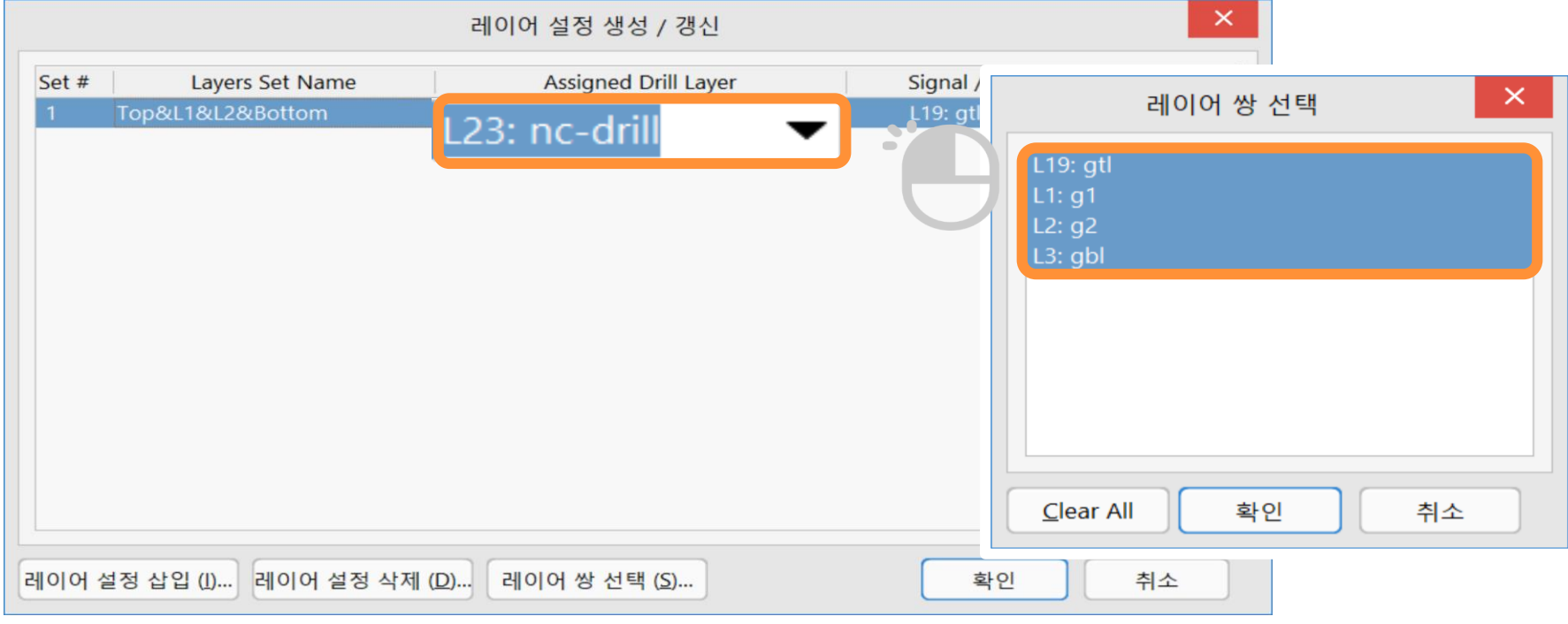

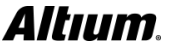

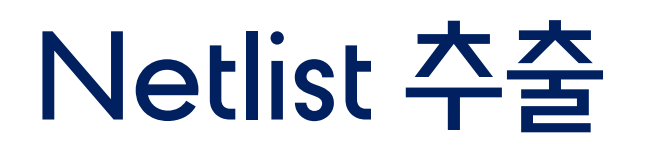

• Tools » Netlist » Extract를 실행하면 앞에서 설정한 정보를 바탕으로 Netlist를 추출한다.

• 추출된 Netlist는 CAMtastic 패널에서 확인할 수 있다.

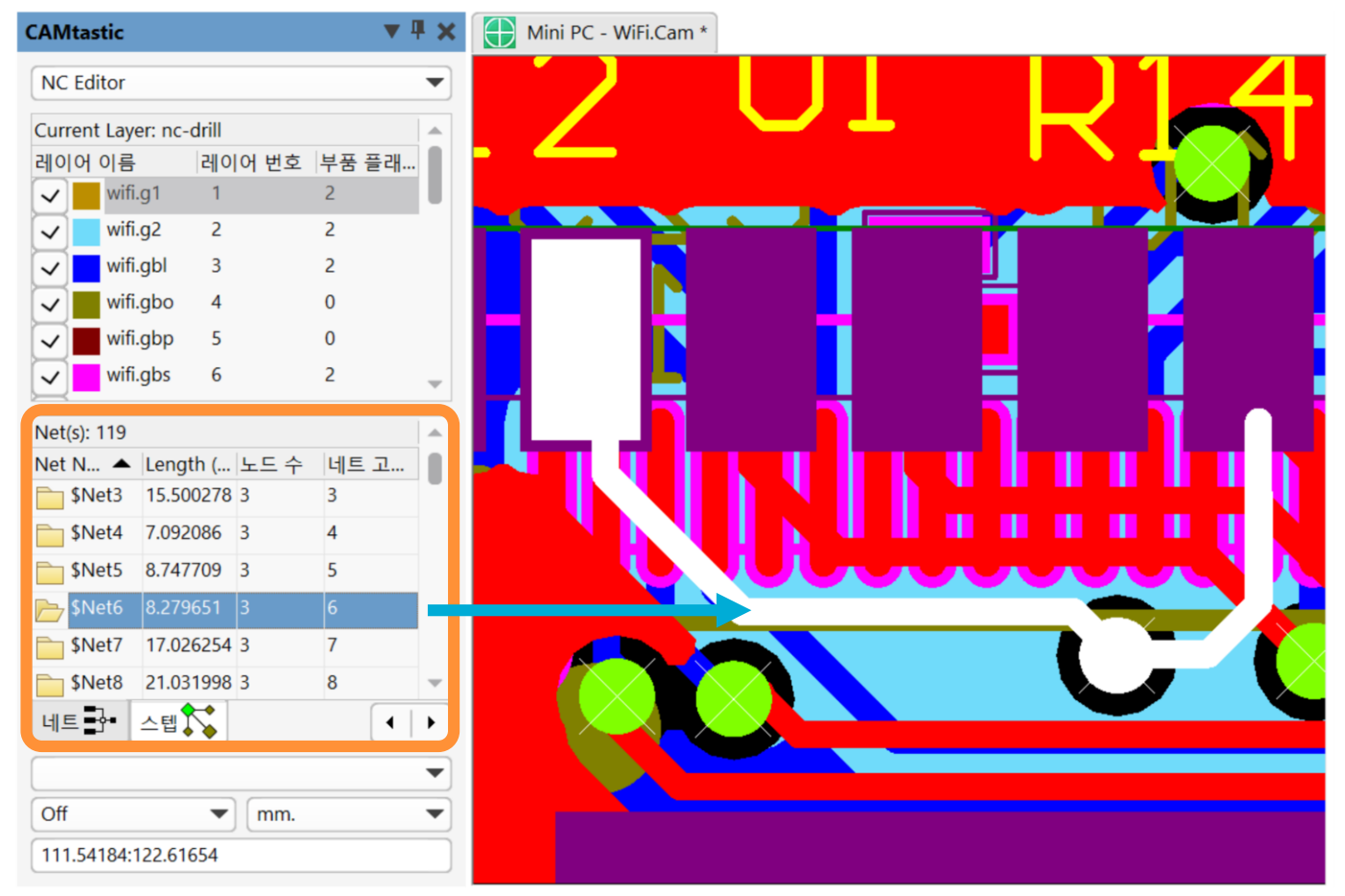

Altıum.

#### 거버파일 기반 PCB 데이터 생성

- Gerber 파일을 PCB 파일로 변환하기 위해 Gerber 파일, NC Drill 파일, Netlist 파일 모두 준비가 완료되면, File » <u>E</u>xport » Export to <u>P</u>CB를 실행한다.
	- PCB파일로 변환된 파이작업이 완료된 도면은 PCB파일에서 수정이 가능하다 (거버 파일 기반으로 PCB 파일을 생성했기 때문에 , 패드, 드릴, 네트 정보가 포함되지만, 부품 정보는 개별 레이어 및 객체로 분리되어 있다)

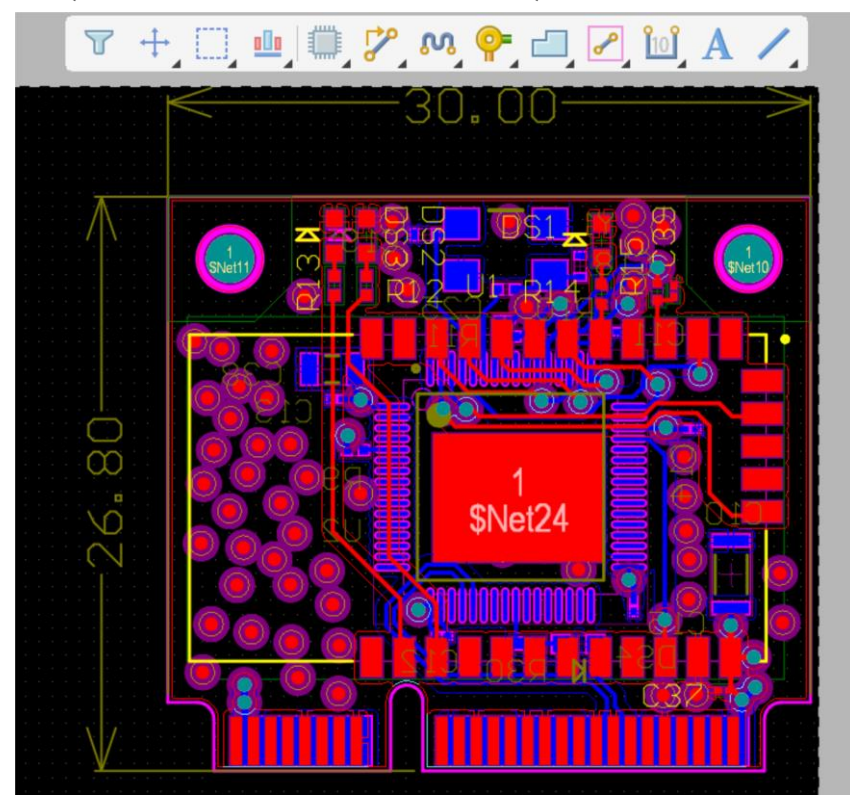

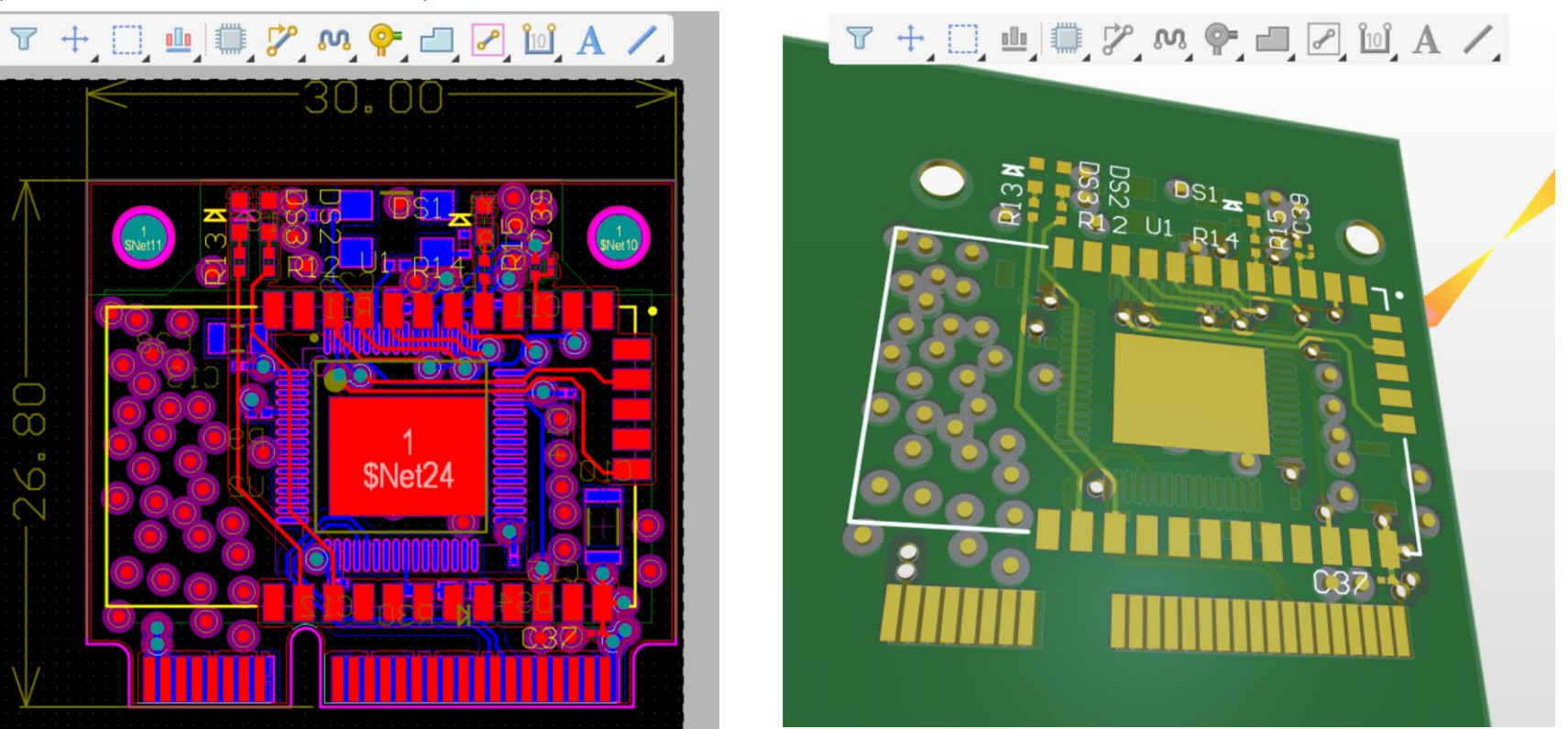

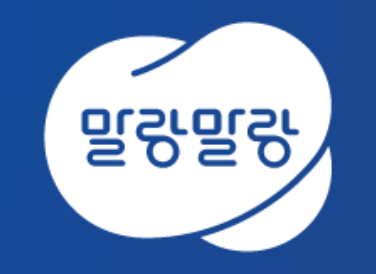

#### (쥐한컴MDS altium.hancommds.com

031-600-5188 altium@hancommds.com

본사 13493 경기도 성남시 분당구 대왕판교로 644번길 49 한컴타워 3,4층 031-627-3000 연구소 13487 경기도 성남시 분당구 판교로 228번길 17 판교세븐벤처밸리 2단지 1동 9층 031-600-5000

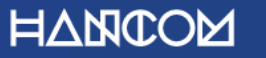

Template Visual Guide, version 1.0 © Hancom Inc. / Pangyo, February 2019